## SLIK REDIGERER DU PROSJEKTSIDEN!

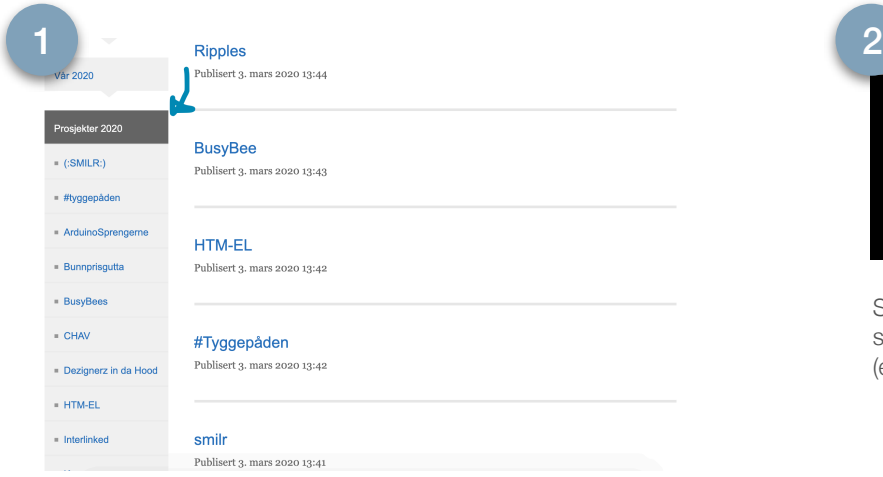

Gå inn på prosjektsiden på emnesiden.

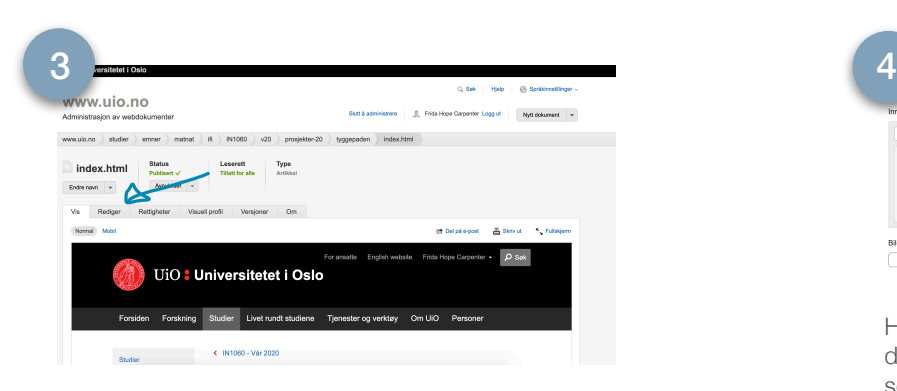

Slik ser det ut når man administrerer. For å redigere siden, trykk på *rediger.*

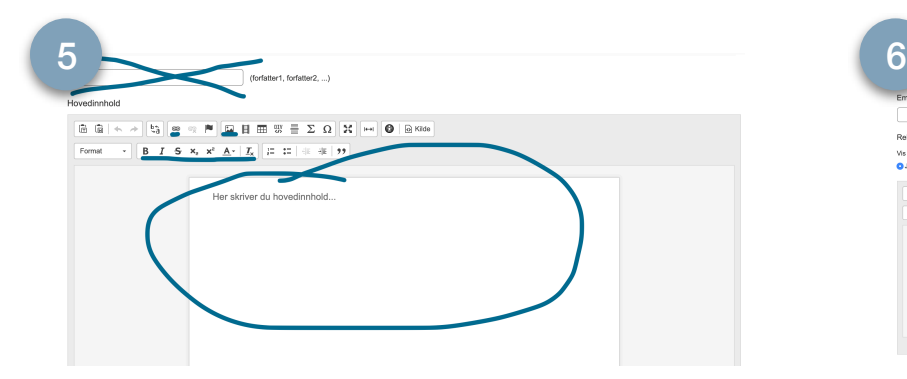

På *hovedinnhold* skal det meste av innhold være. Her kan dere endre på teksten, og legge inn bilder og evt. linker.

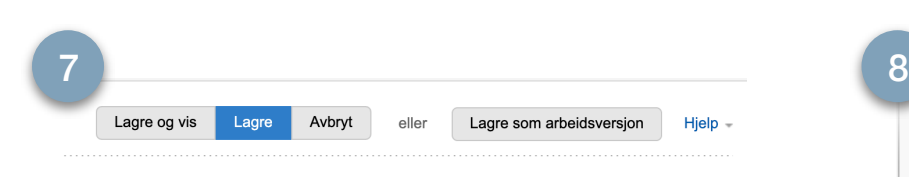

For å publisere, kan du trykke på lagre eller lagre og vis.

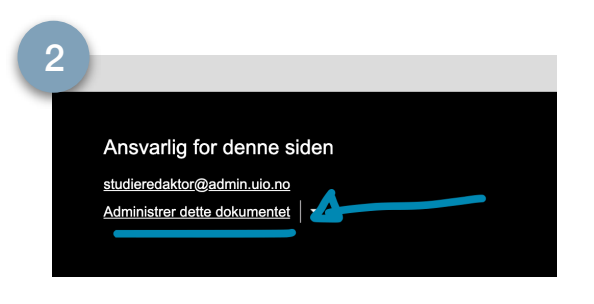

Scroll *helt* ned på siden, og nederst til høyre vil du se dette.

(eventuelt vil det stå *logg inn*, da må du logge inn)

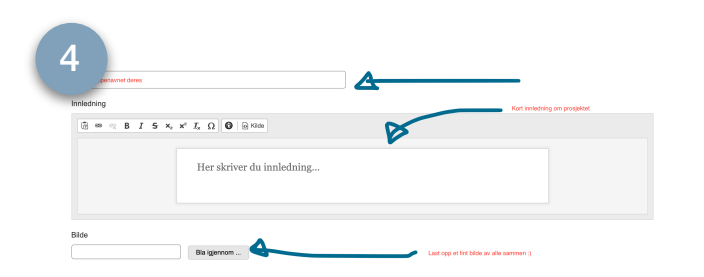

Her kan dere skrive inn gruppenavnet (hvis ikke dette allerede er der), og skrive en kort innledning som presenterer prosjektet deres. Her legger dere også til et gruppebilde, hvor dere kan legge til bildetekst også.

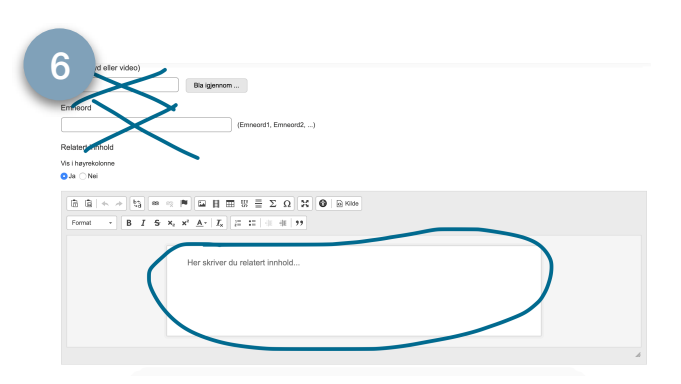

På *relatert innhold* kan dere skrive inn navnet på gruppemedlemmene, og legge linker til bl.a. presentasjoner.

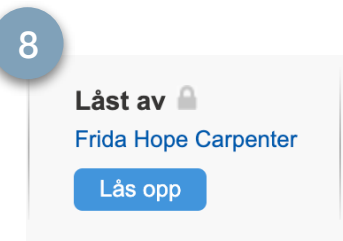

Obs! Når man er inne og redigerer, vil siden låse seg slik at bare en kan redigere om gangen. Husk å låse opp når du er ferdig med å redigere, så de andre også kan endre!